## SOLICITAR ACESSO CONSÓRCIO

1. Logue em sua conta com seu CPF e senha.

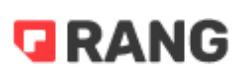

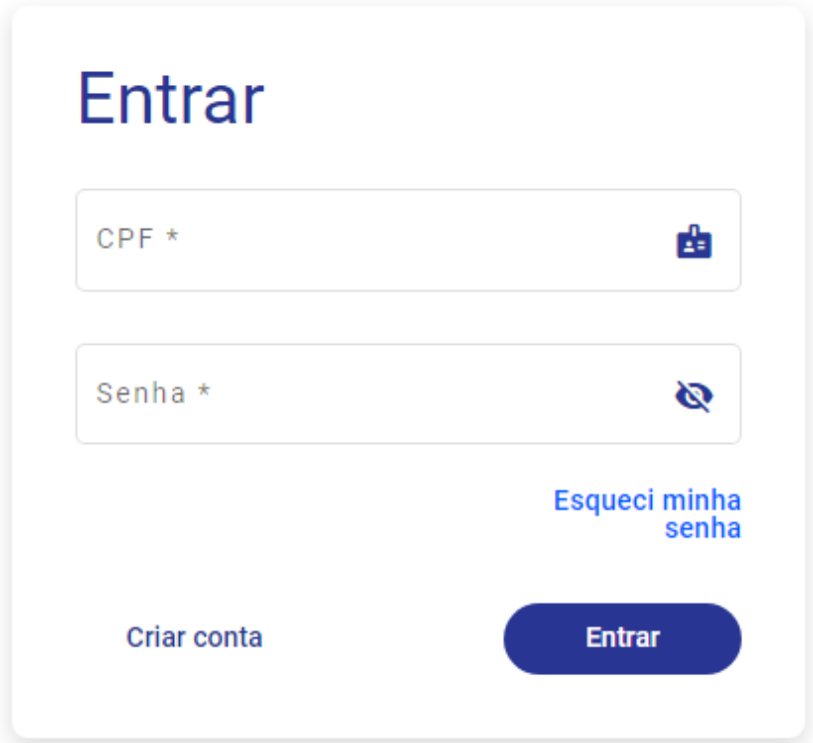

2. Selecione sua empresa clicando nela.

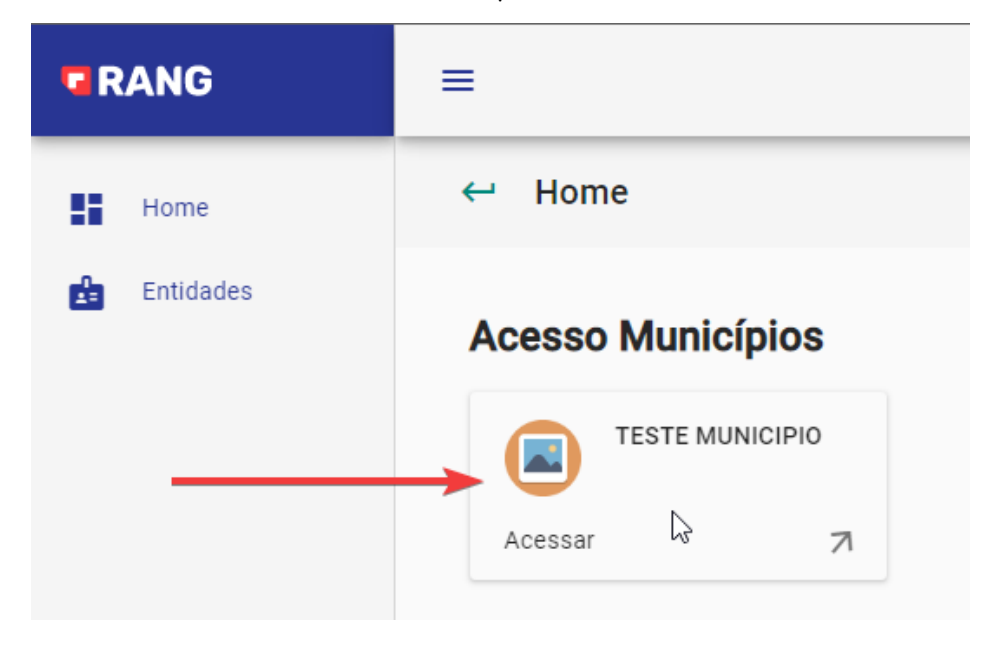

3. Após selecionar a empresa, clique na opção "Solicitar Acesso".

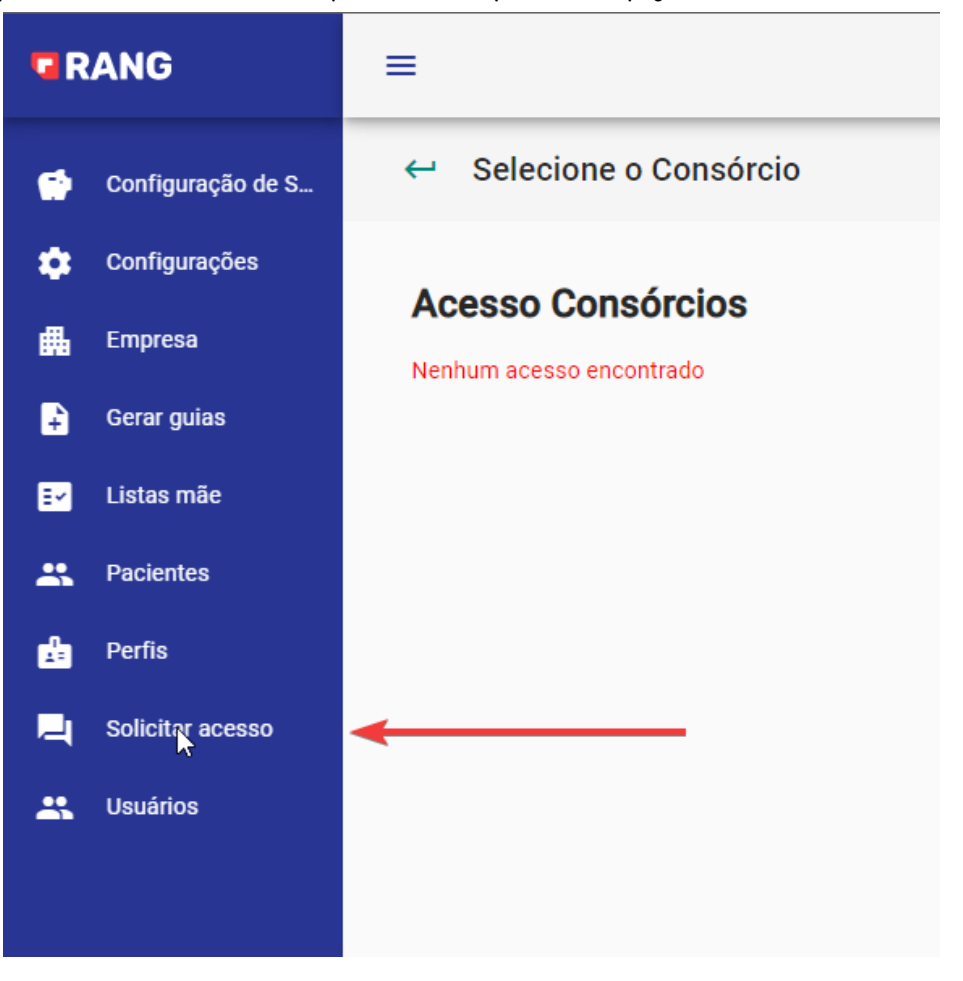

## 4. Nessa tela, clique na opção "Solicitar Acesso Consórcios".

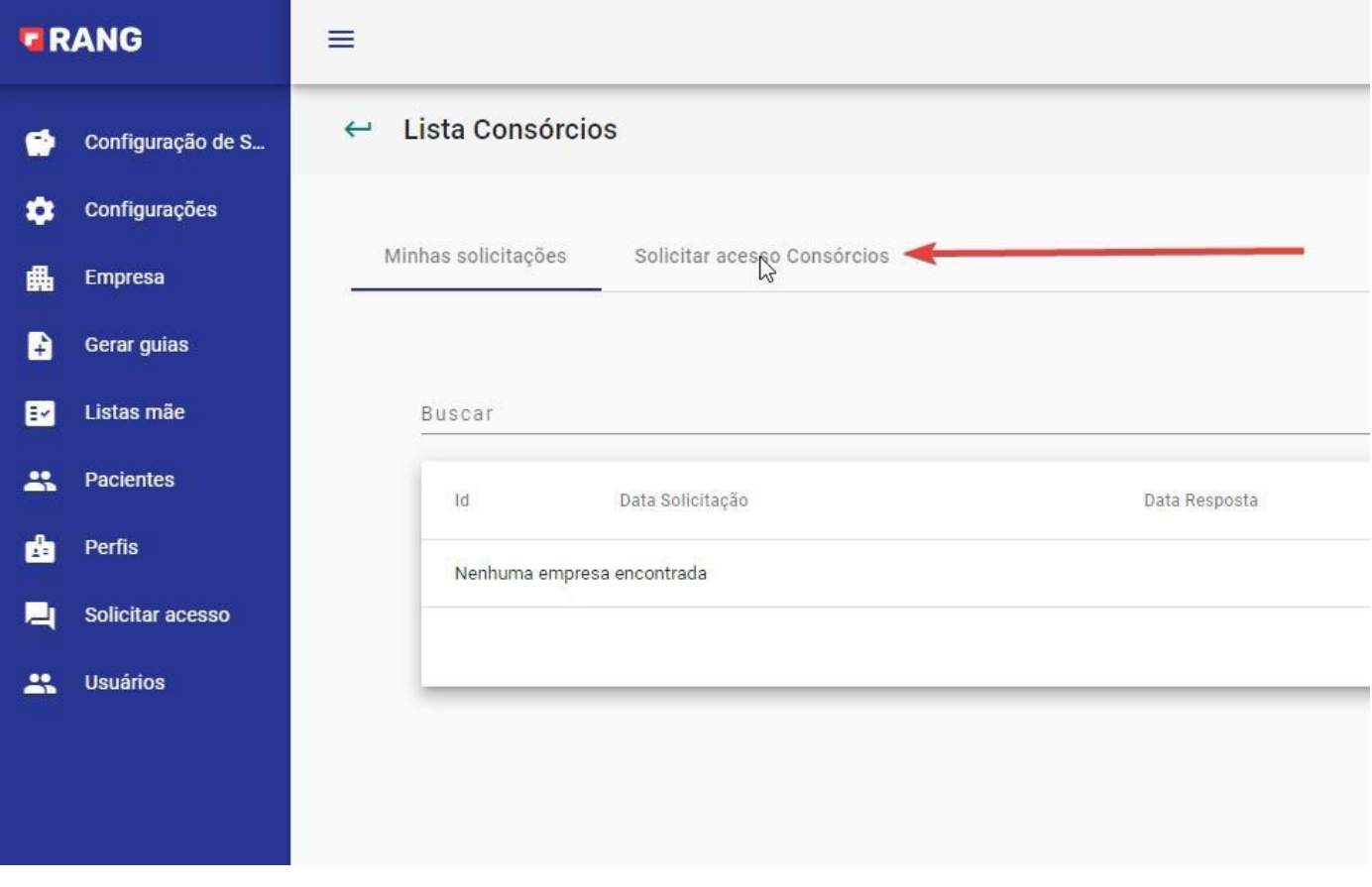

## 5. Selecione o consórcio ao qual você quer solicitar o acesso e clique no botão "Solicitar".

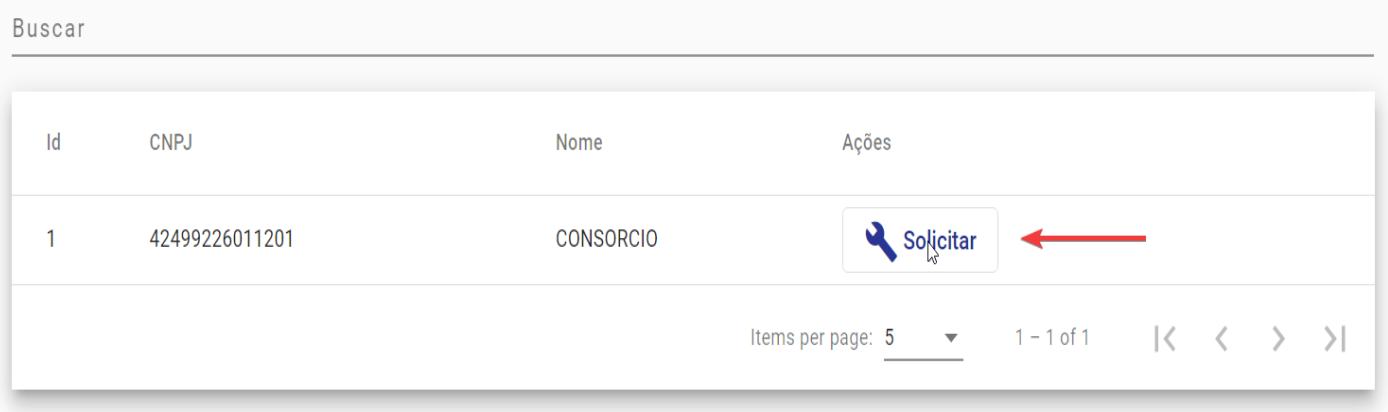

6. Preencha os dados solicitados e clique no botão "Solicitar".

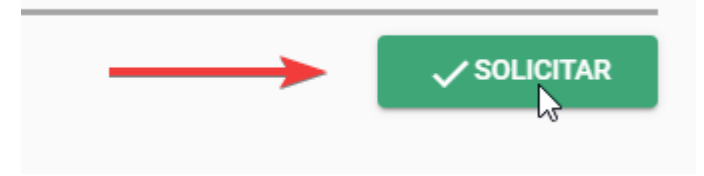

## 7. Sua solicitação ficaria como pendente até ser respondida pelo consórcio.

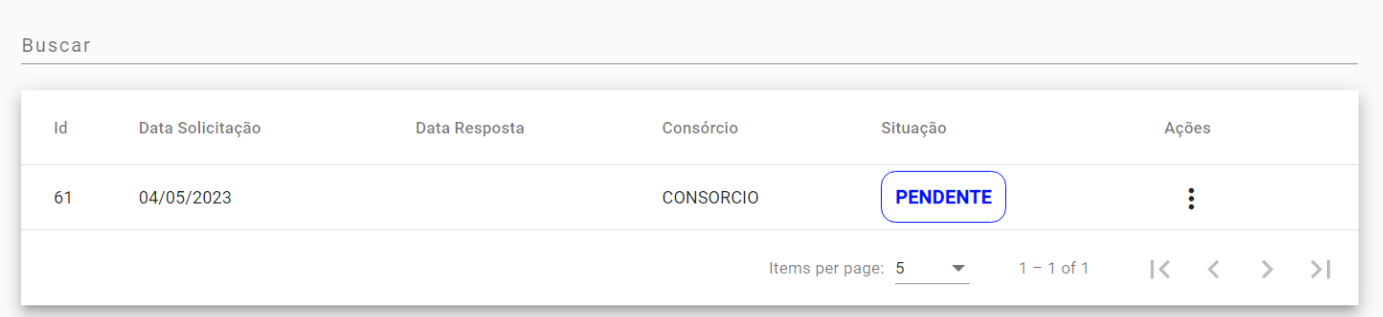